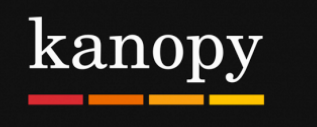

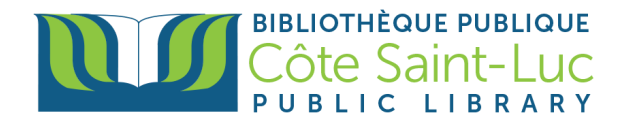

## **Getting started with Kanopy (on device browser)**

## **Step 1: Create your Kanopy account and login**

- 1) Visit <https://csllibrary.org/ebooksandmore/>
- 2) Click on the **Kanopy** logo.
- 3) Click on **Add Library Card**.

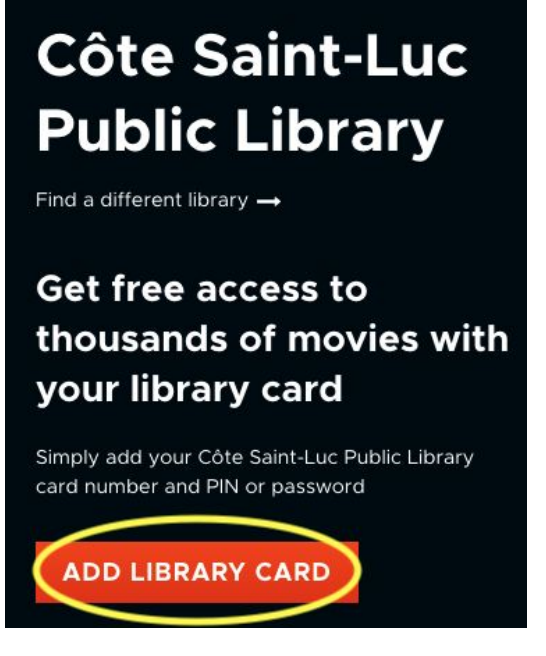

4) Click on **Log in to CSLLibrary**

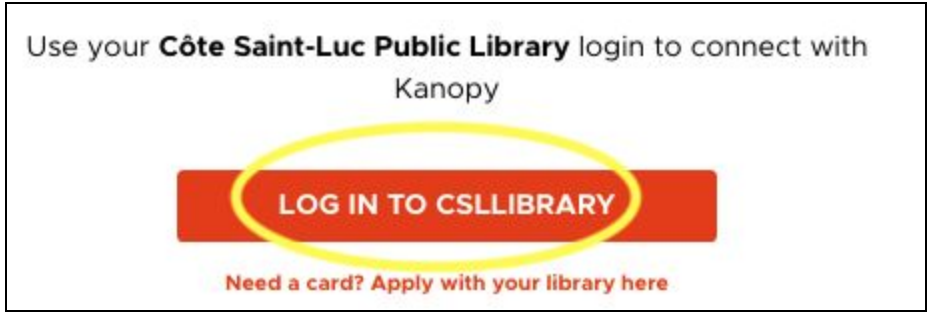

5) Enter your **last name** and your 14-digit **library card number** and click **Login.**

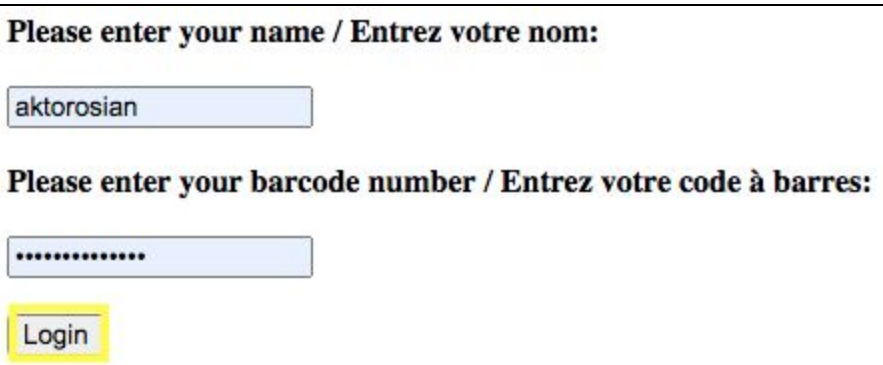

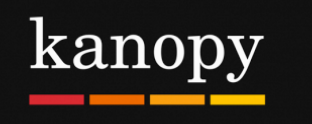

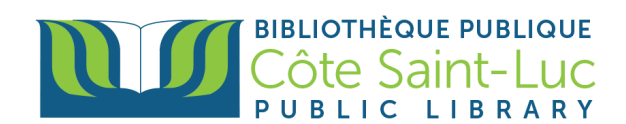

6) Enter all the required information to create your Kanopy account. Tap **Sign up**.

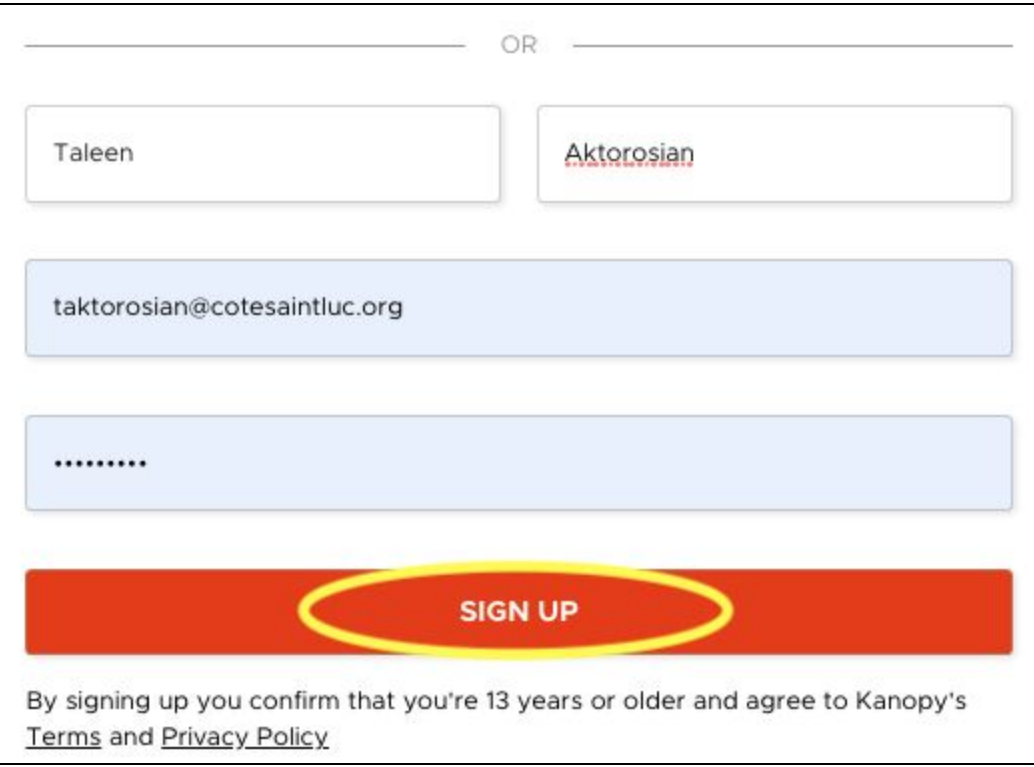

## **Step 2: Browse or Search for a movie**

- 1) You can scroll through the main page to browse featured categories of movies.
- 2) To browse by genre, hover your mouse over the **Browse** button at the top right and select a category. You can also see more categories by clicking on the browse button.

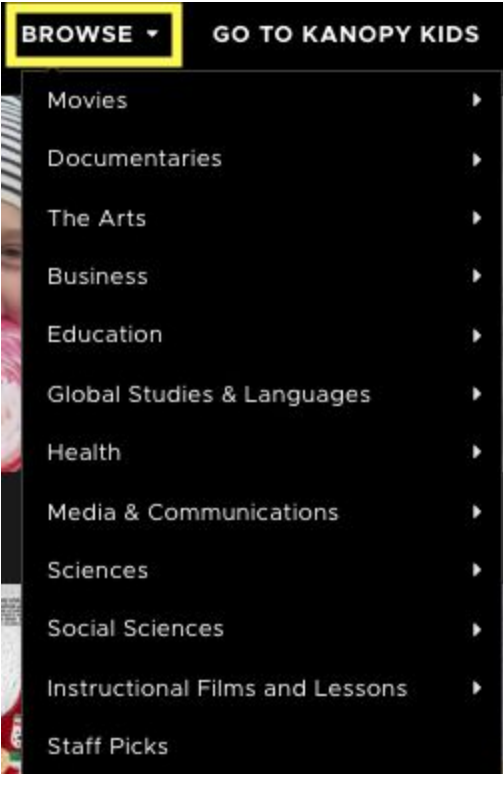

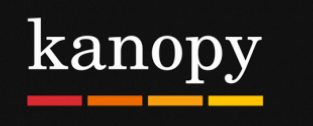

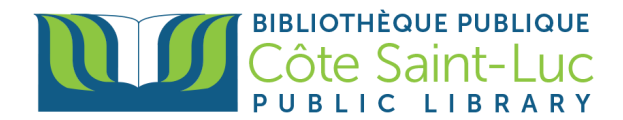

3) To search for a specific movie, click in the **Search box** at the top of the screen and type in the name of a movie. Press on your desired movie if it is in the drop-down menu. If not, press the magnifying glass to search.

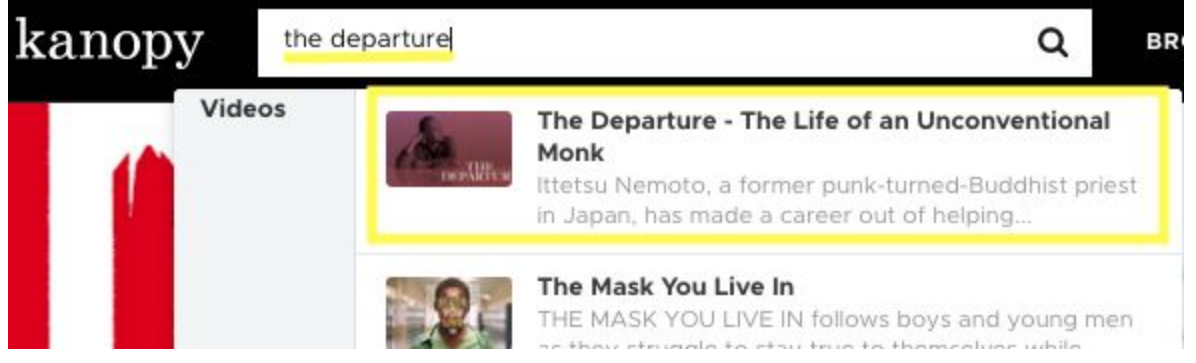

4) To play the movie, press on the **play button.** Remember, you can play a total of 5 movies per month. The **number of credits** you have left will be shown at the top right corner of the screen.

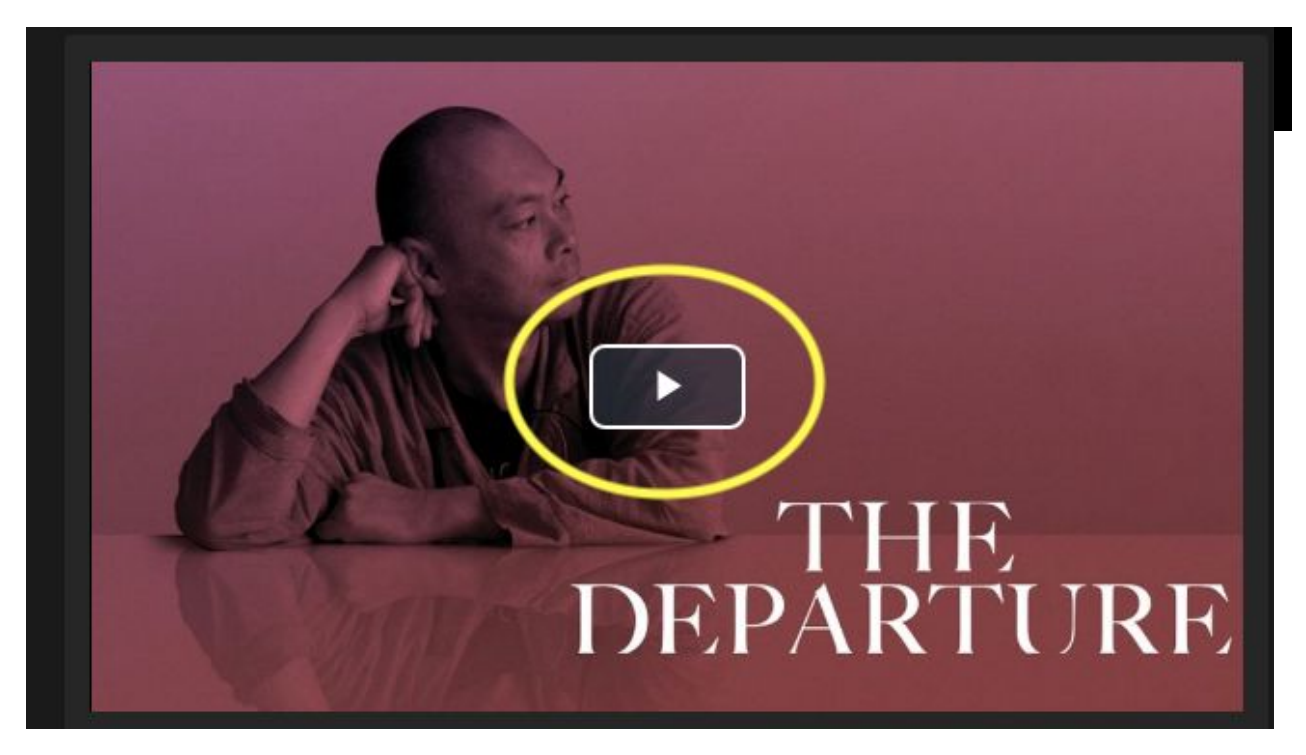

5) If you are not ready to watch it right away, you can click on **+ My List** to add it to your watchlist.

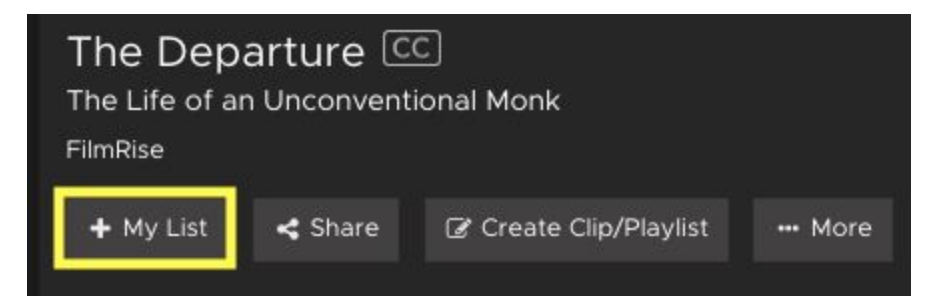

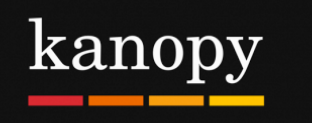

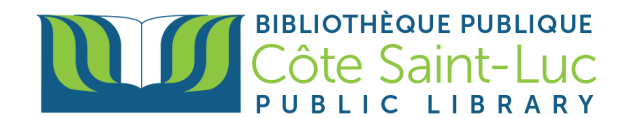

## **Step 3: Manage your account**

1) Click on your name from the top right corner and select **My Dashboard**. Here, you will see all the information related to your account, including your **Watchlist**, your **Viewing History**, play credits, your video comments, playlists and memberships.

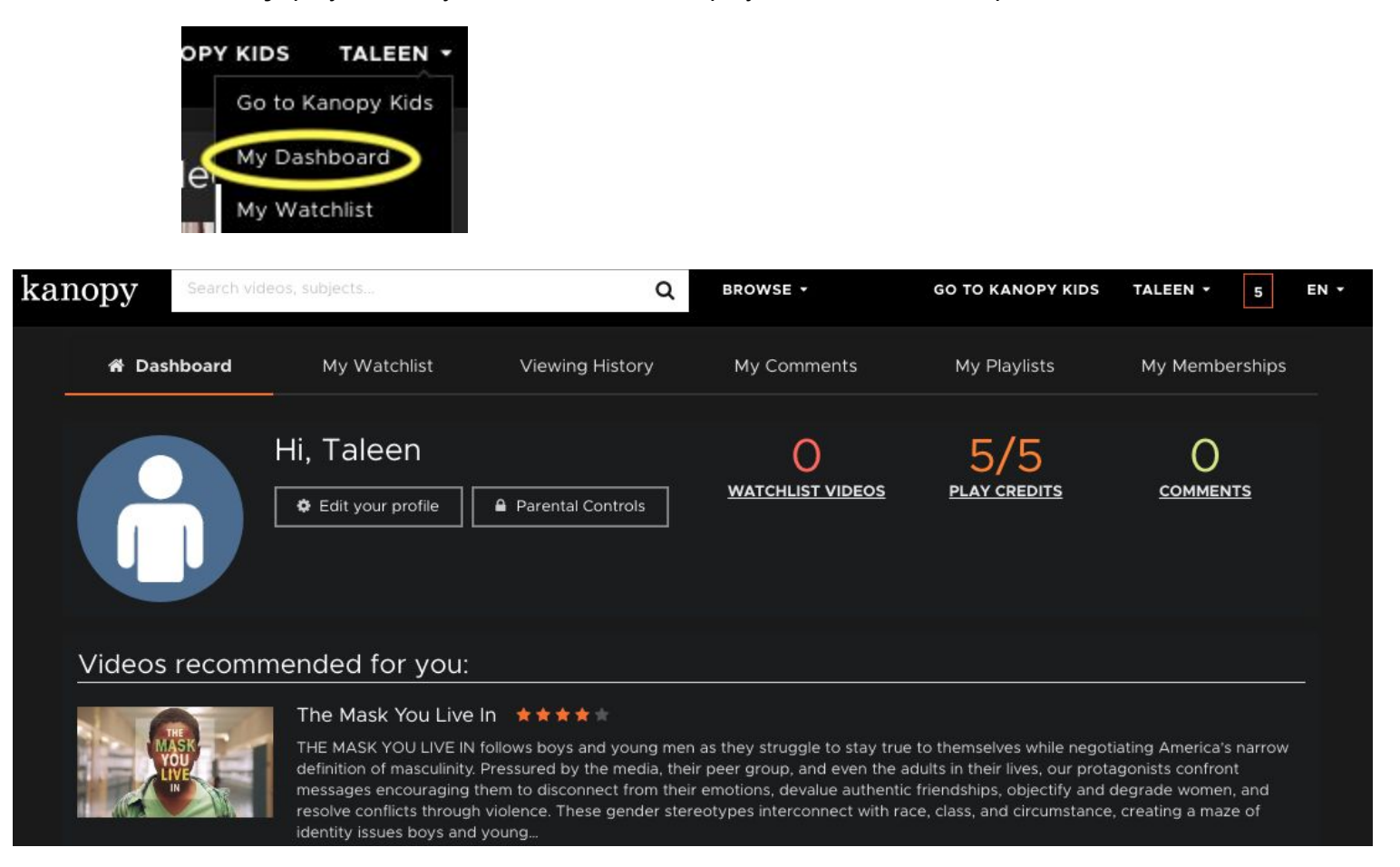

2) To change the language of the interface, click on the **EN** from the top right corner and select another language.

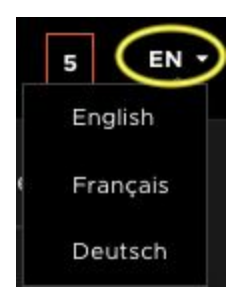